# **Hinweise zur Programminstallation und zur Diagrammanpassung**

(Spezielle Erläuterungen beziehen sich beispielhaft auf die Programme in <http://berndglueck.de/LowEx>)

Grundlagen für die Programmanwendung

Voraussetzung für die Programmnutzung sind die Betriebssysteme:

- MICROSOFT WINDOWS XP mit Service Pack 1
- MICROSOFT WINDOWS 7
- **MICROSOFT WINDOWS 8.1**
- **MICROSOFT WINDOWS 10.**

Falls nicht bereits vorinstalliert, wird die nachfolgende Installation zusätzlich verlangt: MICROSOFT .NET Framework 4 Client Profile

Um den Datenausdruck zu realisieren, ist weiterhin MICROSOFT WORD erforderlich.

## Hinweis zur Bildschirmeinstellung

Eine gutlesbare Darstellung erreicht man beispielsweise mit der Auflösung  $1920 \times 1080$  Pixel bei einer wählbaren Skalierungsstufe von z. B. 100 … 125 %.

(Weg zur Einstellung bei WINDOWS 8.1: SYSTEMSTEUERUNG  $\Rightarrow$  DARSTELLUNG UND ANPASSUNG  $\Rightarrow$ ANZEIGE  $\Rightarrow$  HÄKCHEN BEI MANUELLE SKALIERUNGSSTUFE  $\Rightarrow$  z. B. 125 %  $\Rightarrow$  ÜBERNEHMEN)

(Weg zur Einstellung bei WINDOWS 10: ANZEIGEEINSTELLUNGEN  $\Rightarrow$  ERWEITERTE ANZEIGEEINSTEL-LUNGEN  $\Rightarrow$  ERWEITERTE GRÖßENÄNDERUNGEN FÜR TEXT UND ANDERE ELEMENTE  $\Rightarrow$  EINE BENUTZERDEFINIERTE SKALIERUNGSSTUFE FESTLEGEN  $\Rightarrow$  z. B. 100 %  $\Rightarrow$  OK  $\Rightarrow$  ÜBERNEHMEN).

Herunterladen sowie Installieren der Rechenprogramme und Beispiele

Das jeweilige Rechenprogramm und die dazugehörigen Beispiele stehen in einer zip-Datei. Dies sei im Weiteren beispielhaft am Rechenprogramm "Homogen", das unter LowEx zum kostenlosen Download bereitsteht, erläutert. Nach dem Entpacken und dem eventuellen Kopieren der Dateien in ein eigenes Verzeichnis auf der Festplatte sind in diesem Fall das

- Rechenprogramm "Homogene\_Platte" zur Berechnung von Heiz- und Kühlflächen (Fußboden, Wand, Decke, Absorber) und
- Kühldeckenbeispiel "Beispiel3"

anwendungsbereit verfügbar.

Das Rechenprogramm steht nunmehr beispielsweise in

F:\Bauteil\Homogene\_Platte\

und das Beispiel in

F:\Bauteil\Beispiel3\

bereit.

Start des Rechenprogramms und Abarbeitung eines Beispiels

Bei einem neu zu bearbeitenden Beispiel – z. B. für eine Nutzrechnung – muss der entsprechende Ordner beispielsweise "Beispiel\_34" vorher eingerichtet werden. Er ist leer. Die Füllung mit Dateien z. B. "Speicher.dat", "ZVerlauf.dat" usw. wird während der Programmabarbeitung selbsttätig vorgenommen.

Der übliche Programmstart erfolgt ohne Vorhandensein der Entwicklungsumgebung:

Ordner "Homogene\_Platte" öffnen  $\Rightarrow$  Datei "bin" öffnen  $\Rightarrow$  "Homogene\_Platte.exe" Doppelklick

Es erscheint die jeweilige Hauptoberfläche des benutzten Simulationsprogramms.

Bei Aktivieren des Buttons "STARTEN" wird in einem Fenster ein Pfad für das zu bearbeitende Beispiel angegeben. Dieser Vorschlag ist in der Regel mit dem selbst gewählten Pfad zu überschreiben! Beispielsweise mit F:\Bauteil\Beispiel3\

## Hinweise

- Der angebotene Pfad kann nur programmintern in Form 1 geändert werden.
- Der gewählte Pfad für das Beispiel gilt bei einer Weiterbearbeitung dieses Beispiels dann unverändert.
- Beispiele

Einige in den Forschungsberichten jeweils unter Nutzrechnungen vorgestellte Beispiele sind zum Programmtest in der zip-Datei enthalten. Die Bezeichnungen sind identisch. Es wird dringend empfohlen, diese Beispiele zur Überprüfung der Installation und zur Übung der Abarbeitung zu nutzen.

#### • Ergebnisse

Die Ergebnisse der Berechnung werden zum Teil

- in der Bedienoberfläche direkt angezeigt,
- als DRUCK in einem selbsttätig erzeugten Worddokument ausgegeben, welches anschließend individuell angepasst werden kann,
- als DIAGRAMM auf dem Monitor gezeigt.

#### ● Diagrammanpassung

Wird in der Steuerleiste der Hauptmaske der Button DIAGRAMM aktiviert, entsteht nach Betätigen von ANZEIGEN eine Vektorgrafik beispielsweise in der dargestellten Form mit Leistungskennlinien.

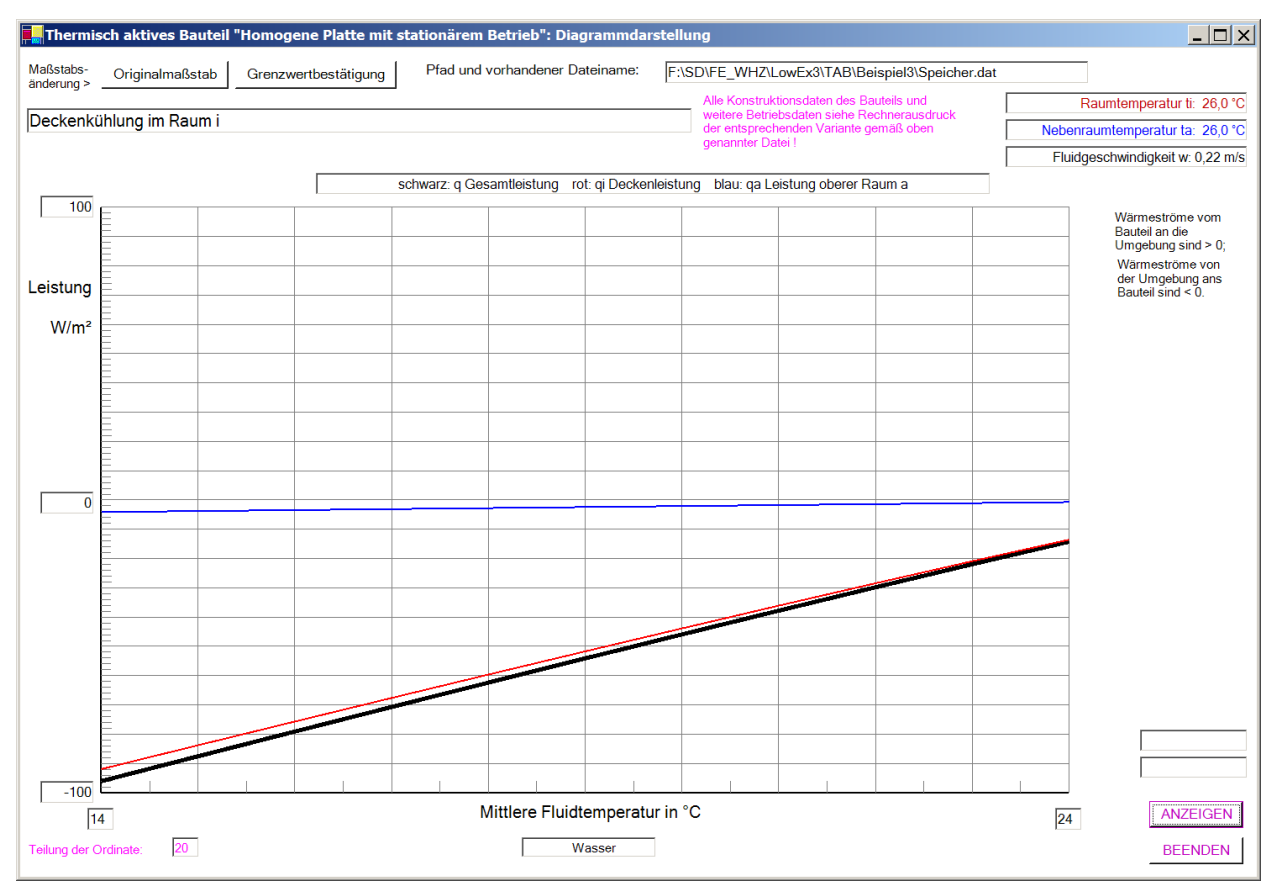

Leistungskennlinien für eine Putzkühldecke mit Kunststoff-Kapillarrohrmatten Der Ausdruck entspricht zunächst der voreingestellten Form.

Die Achsteilungen sind sehr variabel gestaltbar, wobei z. B. nachfolgende Besonderheiten gelten:

- Die Abszisse stellt die mittlere Flüssigkeitstemperatur als ganze Zahl in °C dar. Zunächst werden als Grenzwerte die für die Tabellenberechnung geltenden Größen tFmin und tFmax verwendet. Eine Feinunterteilung erfasst halbe Grade.
- Die Ordinate repräsentiert die Leistungen, wobei die Grenzwerte programmintern bei -100 W/m<sup>2</sup> und 100 W/m² liegen. Die Ordinatenteilung für durchgehende Linien beträgt 20, sodass eine Staffelung von 10 W/m² erfolgt. Die Feinunterteilung dazwischen beträgt 5.
- Beide Achsteilungen können verändert werden. Dabei sind die Grenzwerte an der Abszisse und an der Ordinate sowie die Teilung der Ordinate zu überschreiben und durch Drücken des Buttons Grenzwertbestätigung zu fixieren. Wird dann ANZEIGEN gedrückt, so erscheint das neue, veränderte Diagramm.
- Damit können Ausschnitte aus dem ursprünglichen Diagramm erzeugt oder aber die Ablesegenauigkeit verbessert werden. Wählt man beispielsweise beim gezeigten Diagramm den Ordinatenoberwert mit 0 und den Teiler mit 10, so gilt für den Abszissenbereich 15 … 20 °C nachfolgendes Bild.

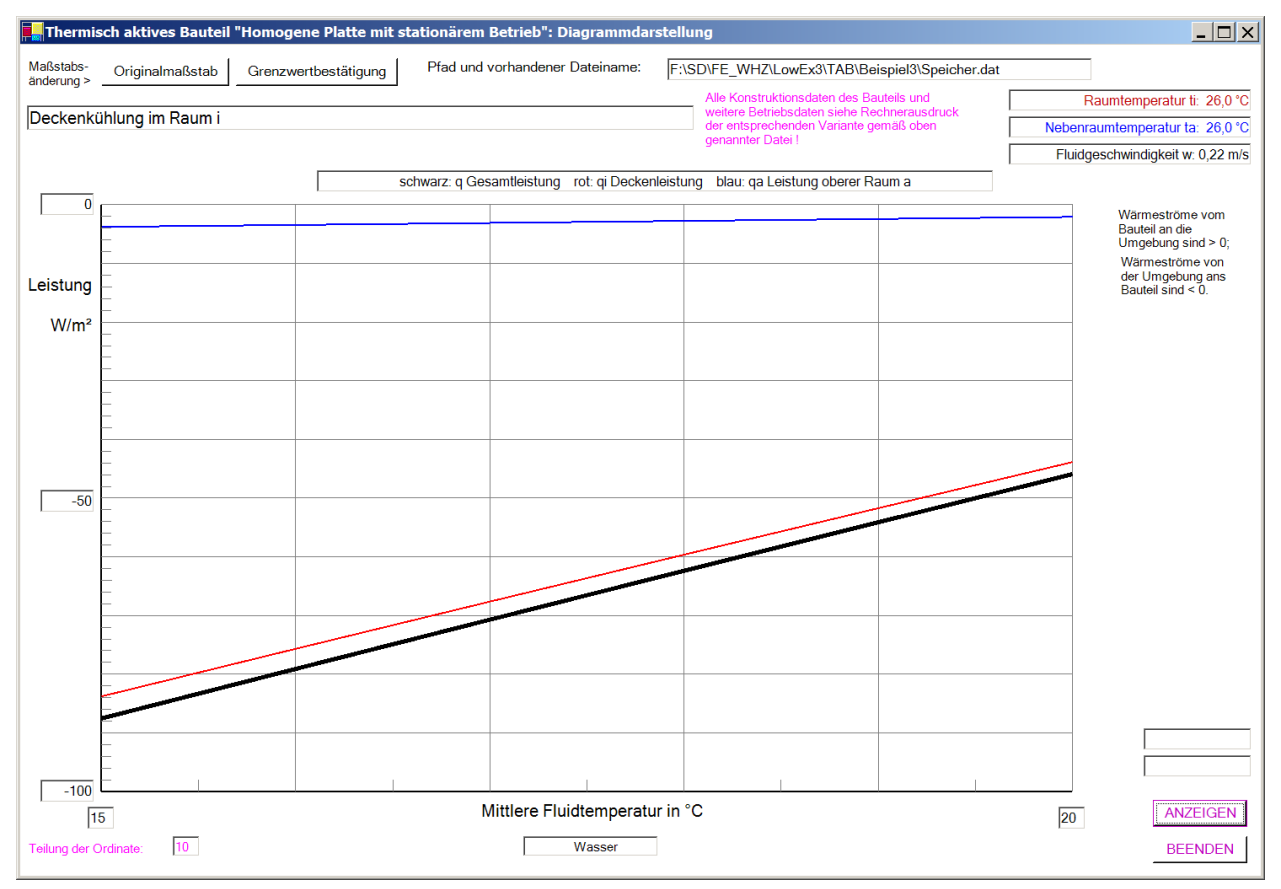

Diagramm mit verändertem Ordinatenmaßstab

▪ Wird die Achsteilung falsch eingegeben, sodass beispielsweise der kleine Abszissenwert (links) 19 °C und der große (rechte) Wert 15 °C betragen, erfolgt eine Fehlerausschrift.

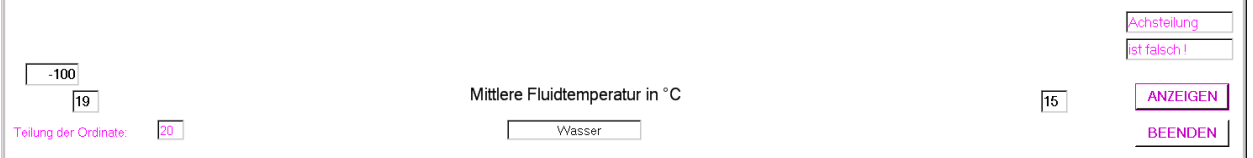

Mitteilung über falsche Achsteilung

Will man zur ursprünglichen Anzeige gemäß der programminternen Achsteilung zurückkehren,

dann ist der Button Originalmaßstab zu drücken und danach ANZEIGEN zu aktivieren.

- Die Bilder auf dem Monitor können durch gleichzeitiges Drücken der Tasten "Alt" und "Druck" kopiert werden.
- Mit dem Befehl "Einfügen" sind die kopierten Monitoranzeigen dann in WORD- oder POWER-POINT-Dokumente übernehmbar. Dort können diese in bekannter Weise bearbeitet – z. B. beschnitten – werden. Somit sind in einfacher Weise beispielsweise spezielle Komponentendokumentationen erstellbar.
- Gestaltung der Rechenprogramme (Hinweise für Entwickler)
- Die meisten Programme sind in der Programmierumgebung MICROSOFT VISUALBASIC.NET STANDARD unter dem Betriebssystem WINDOWS XP entwickelt worden. Die Arbeiten in der Entwicklungsumgebung erfolgten für die Auflösung  $1600 \times 1200$  Pixel und für die "Sonderschriftgröße 155%" (149 dpi).

Unter diesen Bedingungen werden die Bildschirmmasken so, wie in den Dokumenten der beschriebenen Beispiele gezeigt, wiedergegeben.

Änderungen des Programms können somit leicht durchgeführt werden.

- Auf jegliche Spezialsoftware, die einige wesentliche Programmiererleichterungen beispielsweise bei der Erzeugung von Ausgabetabellen – bewirkt hätte, wurde bewusst verzichtet. Es werden lediglich Verbindungen zu MICROSOFT WORD hergestellt. Die Programmgestaltung erfolgte ebenfalls in trivialer Form, sodass Anfänger sich schnell einarbeiten und Ergänzungen vornehmen können.
- Leider sind die genannte Software und das Betriebssystem nur noch selten verfügbar. Ersatzweise kann MICROSOFT VISUALBASIC 2010 EXPRESS (kostenfrei downloadbare Programmierumgebung) verwendet werden. Leider wird beim Öffnen mitunter die bestehende Bildoberfläche aber verändert, sodass weitere individuelle Korrekturen erforderlich sind.
- Neuere bzw. überarbeitete Rechenprogramme sind bereits unter der Programmierumgebung MICROSOFT VISUALBASIC 2010 EXPRESS unter WINDOWS 8.1 entstanden, sodass in der Regel die Bildoberflächen keine Veränderungen erfahren.
- Die Berechnungsabläufe der Rechenprogramme sind im jeweiligen Forschungsbericht vorgestellt und an mehreren Beispielen demonstriert. Generell sollten sowohl die Vielfalt der Variantenrechnungen als auch die Entwicklungsmöglichkeiten der offengelegten Algorithmen nicht begrenzt werden. Deshalb erfolgen bei den Eingaben auch keine Größenbeschränkungen, keine Überprüfungen der Eingabekombinationen auf ihre physikalische Richtigkeit usw., wie dies bei kommerziellen Programmsystemen üblich wäre. Die Eingaben werden mittels gut übersichtlicher Masken vorgenommen, die im Bericht ausführlich beschrieben sind. Da die Reihenfolge der Eingaben, die Neugestaltung einer Datei oder deren Überschreiben beliebig erfolgen kann, liegt die Verantwortung bezüglich der Widerspruchsfreiheit der Daten beim Anwender. Nur in begrenztem Umfang wird auf grobe Unstimmigkeiten aufmerksam gemacht.
- Die teilweise sehr umfangreichen Ausgaben können als Ausdrucke und teilweise in Form von Grafiken erfolgen.
- Weiterhin sind alle Speicherdaten aus den Listings entnehmbar, sodass sollte der Bedarf bestehen – selbst noch Detailausgaben erzeugt werden können. Sie sind beispielsweise im Programm "Speicherplatte" als Temperatur- und Phasenzustandsfelder bereits vorbereitet.
- Die Module sind gut strukturiert und mit zahlreichen Kommentaren versehen, sodass eine Einarbeitung rasch möglich ist. Die Programmierung erfolgte bewusst sehr einfach, Anregungen zu eigenen Verbesserungen sind vielfach offensichtlich. Beispiele für die Gliederung der Rechenprogramme werden nachfolgend gegeben.
- Gliederung des Rechenprogramms "Homogene\_Platte"

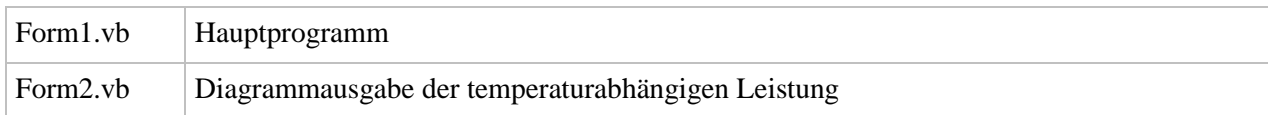

#### Gliederung des Rechenprogramms "Heterogene\_Platte"

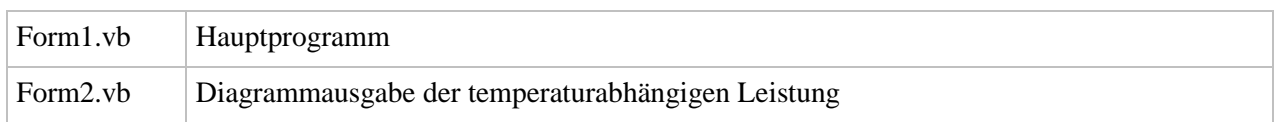

Im Ordner "Heterogene\_Platte" befinden sich noch eine Reihe von Austauschbildern als .wmf-Dateien zur flexiblen Gestaltung der Hauptmaske (Form 1).

#### Gliederung des Rechenprogramms "Speicherplatte"

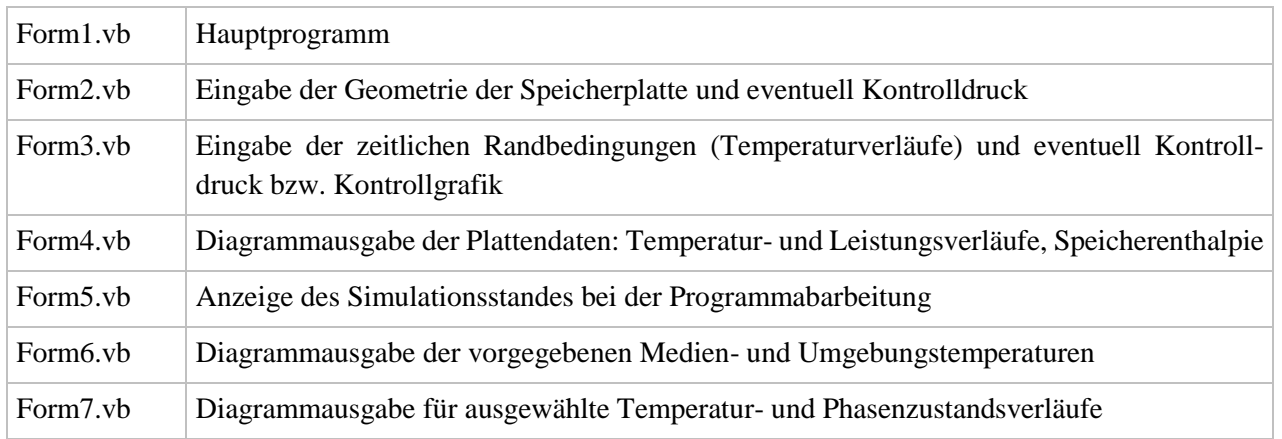

Die Formulare (Form1 usw.) für die Benutzeroberflächen und Programmcodes können mit Hilfe des Projektmappen-Explorers ausgewählt werden.

▪ Abarbeitung in der Programmierumgebung (Entwicklern zum Testen empfohlen)

Programmierumgebung z. B. Visual Basic.NET starten  $\Rightarrow$  Menüleiste "Datei"  $\Rightarrow$  "Öffnen"  $\Rightarrow$  "Projekt" Einfachklick

- $\Rightarrow$  Ordner "Homogene\_Platte" auswählen  $\Rightarrow$  "Homogene\_Platte.sin" Doppelklick
- $\Rightarrow$  Menüleiste "Debuggen" Einfachklick  $\Rightarrow$  "Starten" Einfachklick

Die Abarbeitung der Programme in der Entwicklungsumgebung zeigt mögliche Fehlbedienungen und/oder noch vorhandene Programmfehler durch Nutzung des Debuggers relativ übersichtlich an.

## ● Wichtiger Hinweis

Alle in diesem Forschungsbericht und den zugehörigen Rechenprogrammen enthaltenen Angaben, Daten, Berechnungsverfahren usw. wurden vom Autor mit bestem Wissen erstellt und sorgfältig geprüft. Dennoch sind inhaltliche Fehler nicht vollständig auszuschließen, deshalb erfolgen alle Angaben usw. ohne jegliche Verpflichtung und Garantie des Autors. Es wird keinerlei Verantwortung und Haftung für etwaige inhaltliche Unrichtigkeiten übernommen. – Das Werk ist urheberrechtlich geschützt.